## **TW-EA515 (b) reitittimen hallintaohjelma**

- **a)** Kiinnitä verkkokaapeli reitittimen portista 1 tietokoneeseen.
- **b)** Kiinnitä langattoman verkon antennit paikoilleen.
- c) Kytke virta päälle reitittimeen.

#### Käynnistä TW-EA515-hallintaohjelma: **ezWBR.exe**

(Ohjelmisto tulee laitteen mukana olevalla CD:llä tai sen voi hakea tuotteen omalta tukialueelta www.telewell.fi)

Tee oheisten alla olevien kuvien mukaiset valinnat

#### **Kielivalinta**

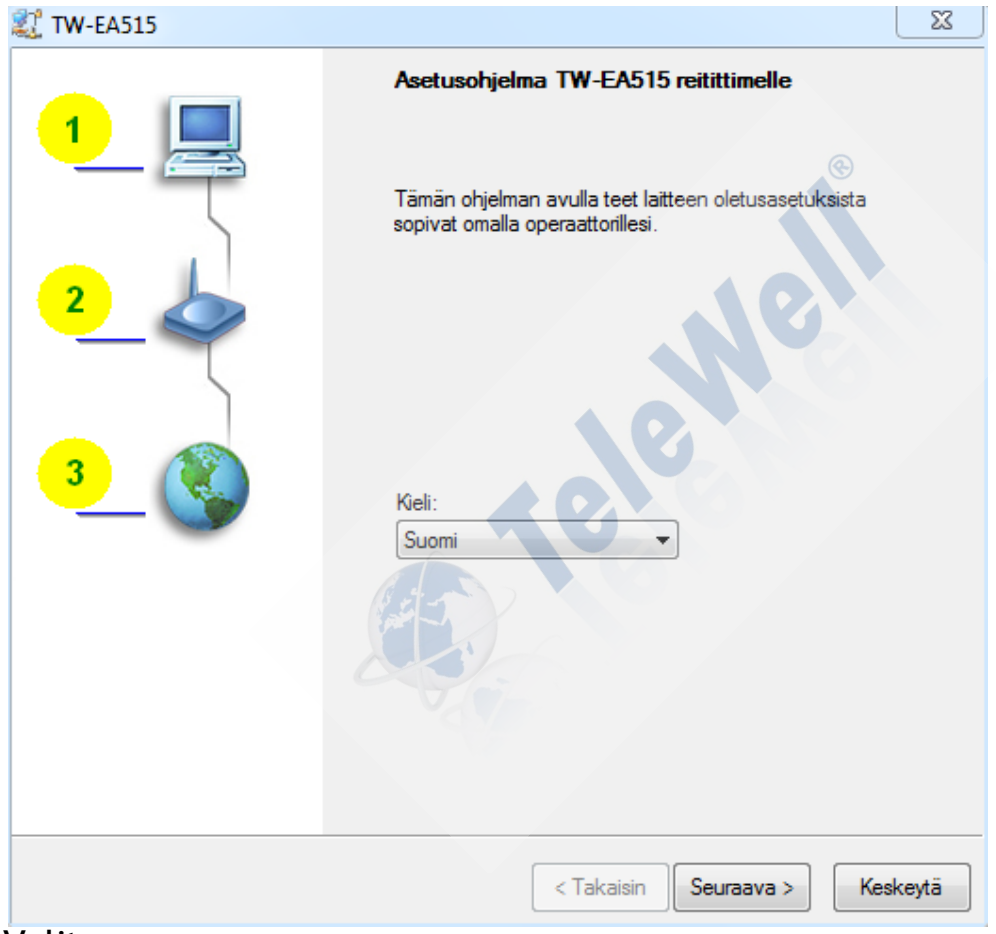

Valitse seuraava

# **Valitse avustaja** (perusasetukset)

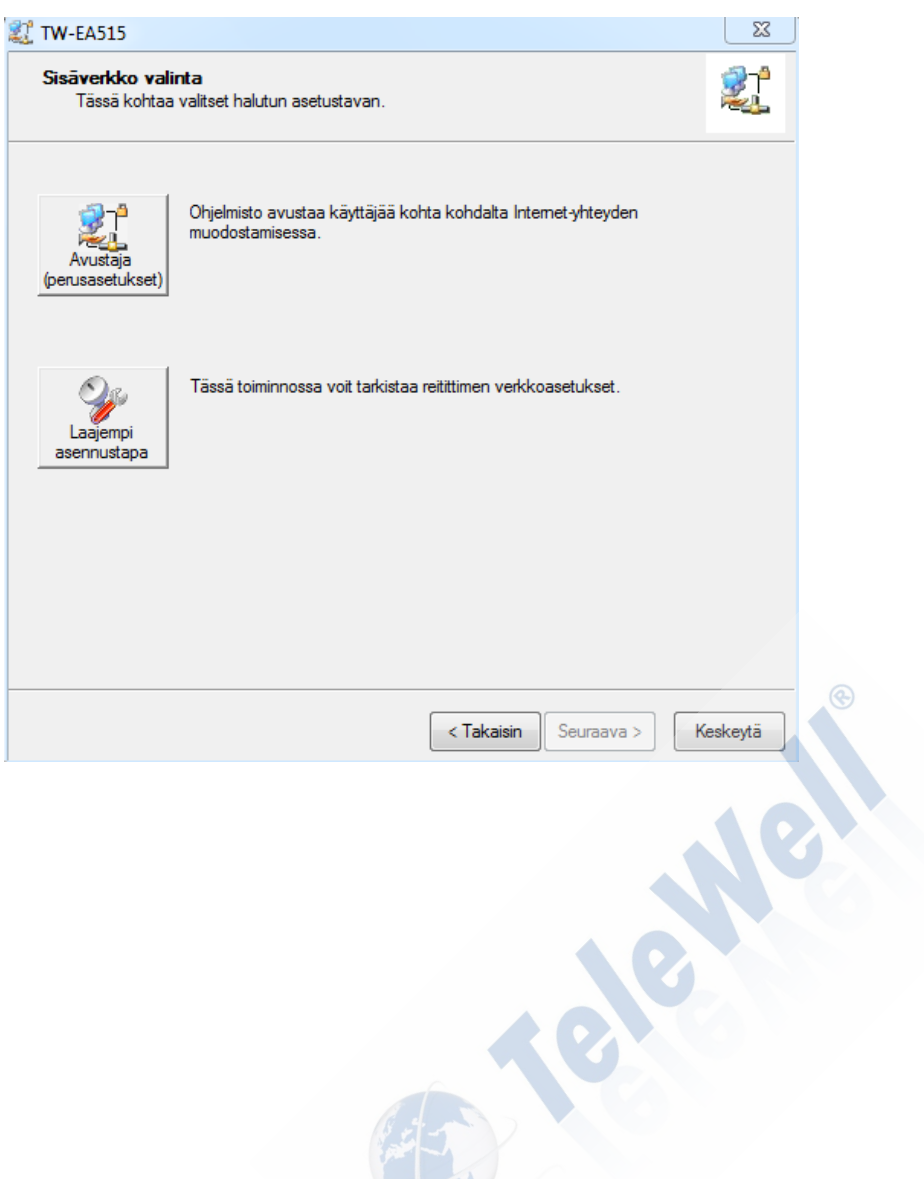

Langattoman verkon asetukset

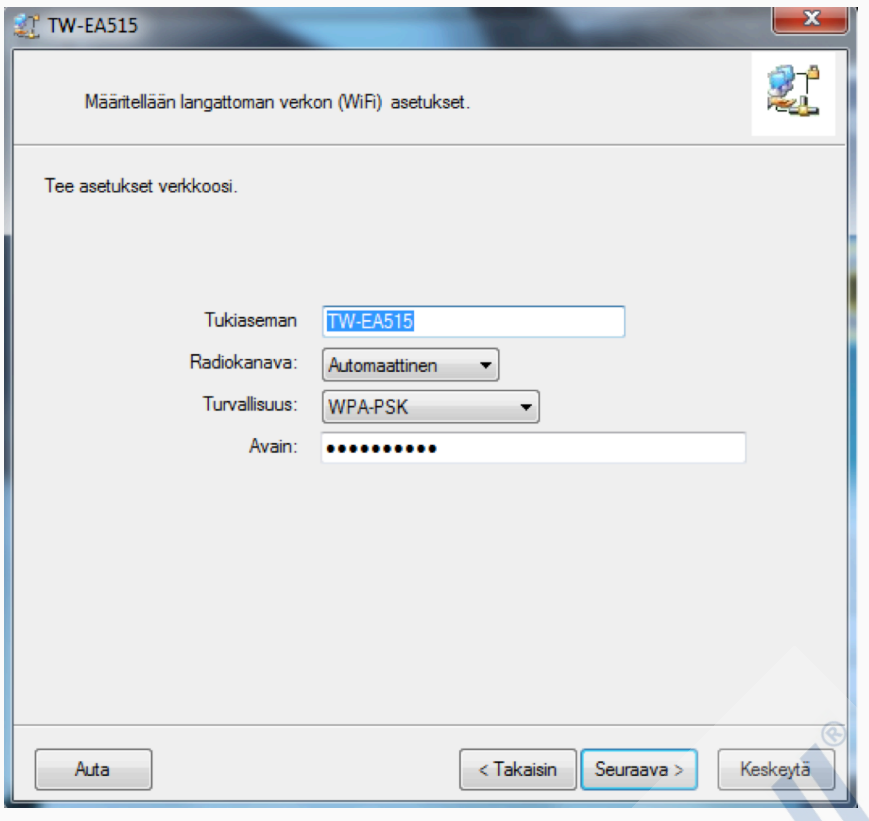

# **Anna tietosi**

-**Tukiaseman nimi** :

merkit a-z, A-Z ja numerot sekä "-\_ " merkit ovat sallittuja

**Turvallisuus :** WPA-PSK-**Avain :** (sallitut merkit kuten yllä)

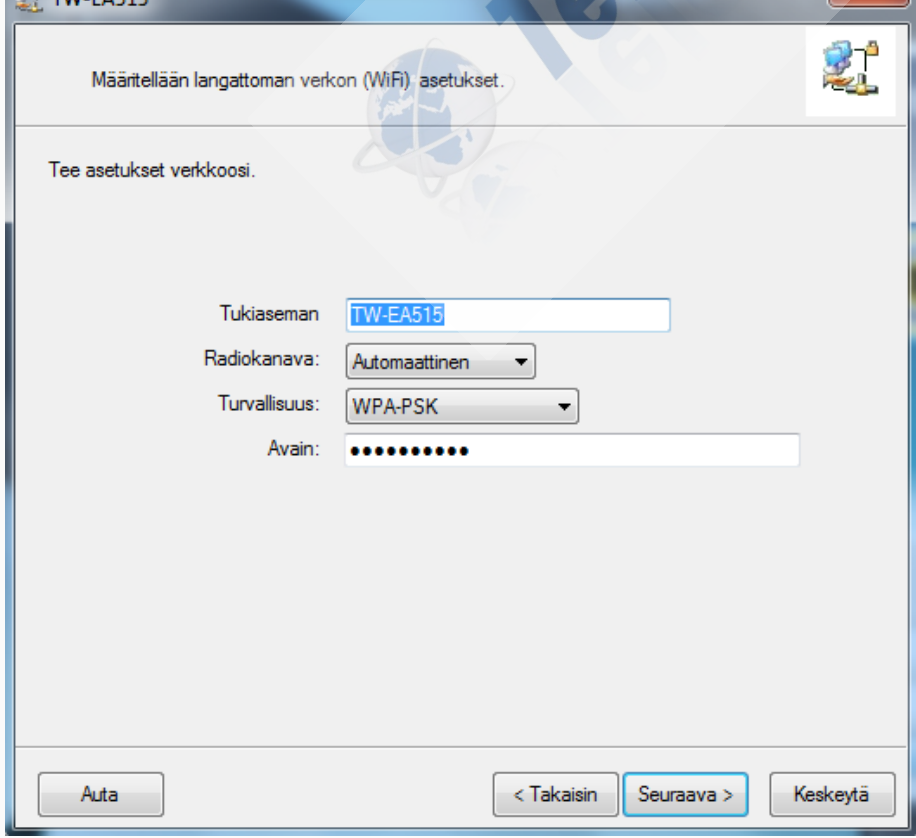

Valitse **seuraava**

#### **Valitse verkkorajapinta**

**a) Automaattinen IP-osoitteen haku = Ethernet kaapeli portissa 4** (Ethernet, VDSL-pääte, Kuitupääte) jonka kautta operaattori jakaa julkisen IP -osoitteen reitittimelle. Nat ja palomuuri ovat käytössä.

**Ethernet portti numero 4 on WAN / NAT ja palomuuri tilassa. Laite hakee IP- osoitteet itselleen operaattorilta, sekä jakaa sisäverkkoon IP- osoitteet 192.168.0.2 – 200 alueelta automaattisesti.**

- b) 3G/4G tilassa portti 4 ei ole käytettävissä ellei sitä siirretä VLAN asetuksissa NAT ryhmään)
- c) ADSL/Internet 4 portti on "sillatussa tilassa"

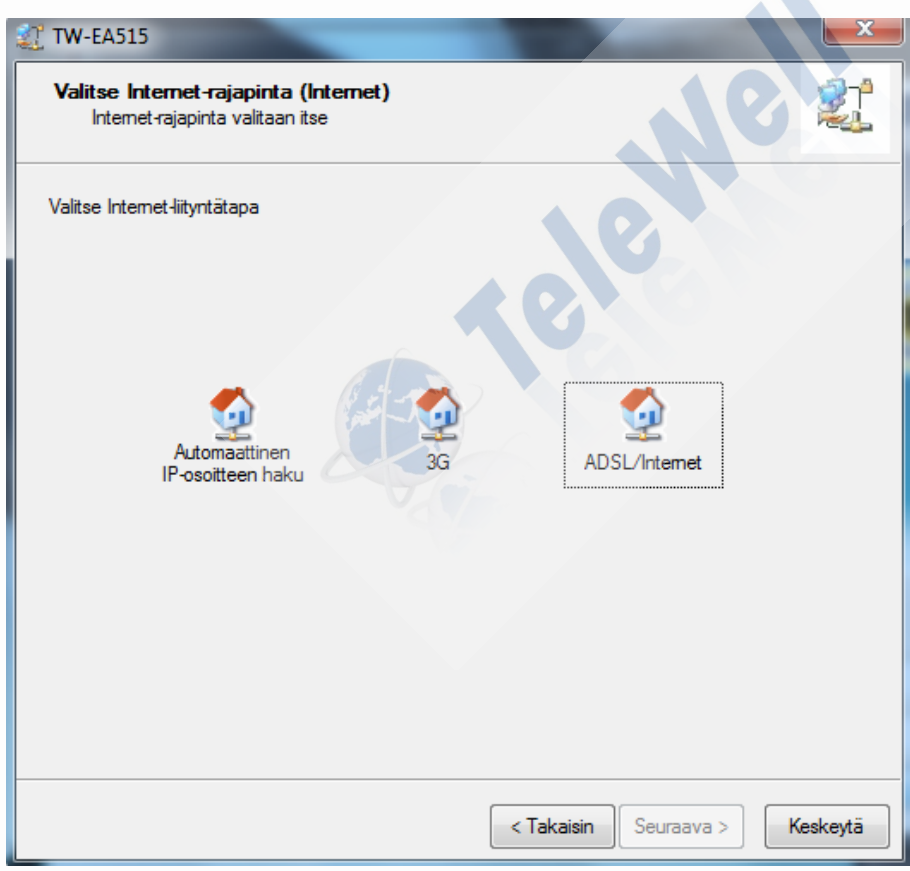

## **Aseta APN tieto ja PIN-koodi**

## **APN**

Elisa, Sonera ja DNA APN = internet, **Saunalahti APN** = internet.saunalahti , internet tai internet4

## **PIN-koodi**

**PIN-koodi on yleensä 1234 tai 0000 mutta tarkista se SIM –kortin toimittajalta**

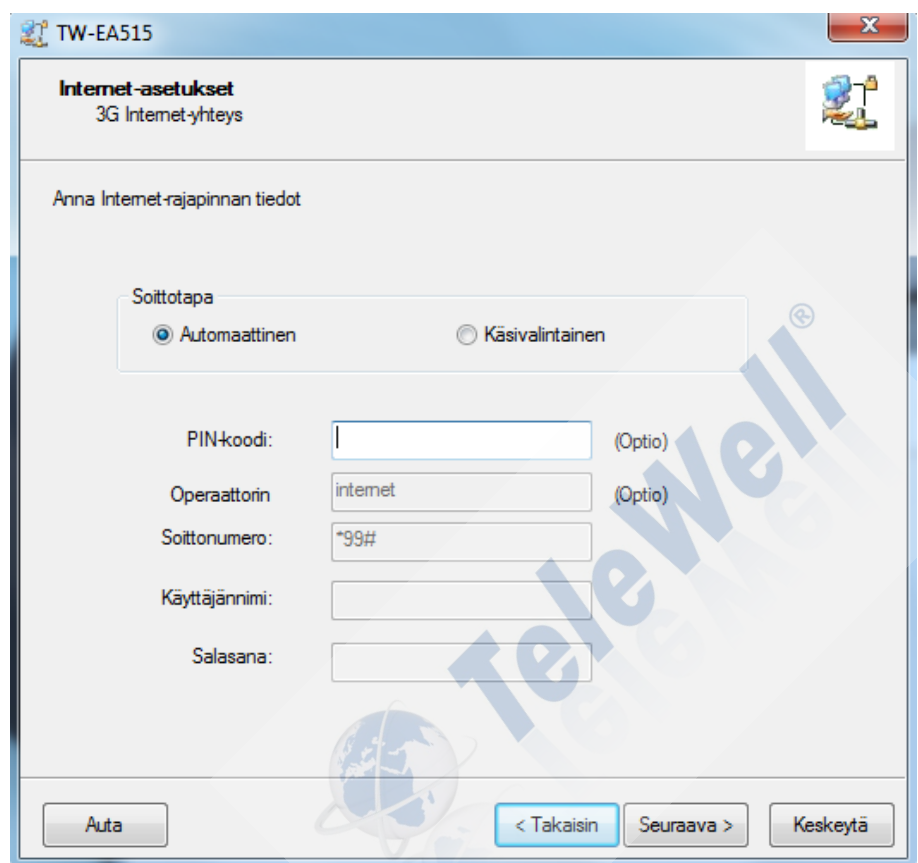

#### **Valitse seuraava**

Tarkista tiedot ja valitse "seuraava-)> **tiedot tallentuvat**" tai valitse kohta muutetaan asetuksia

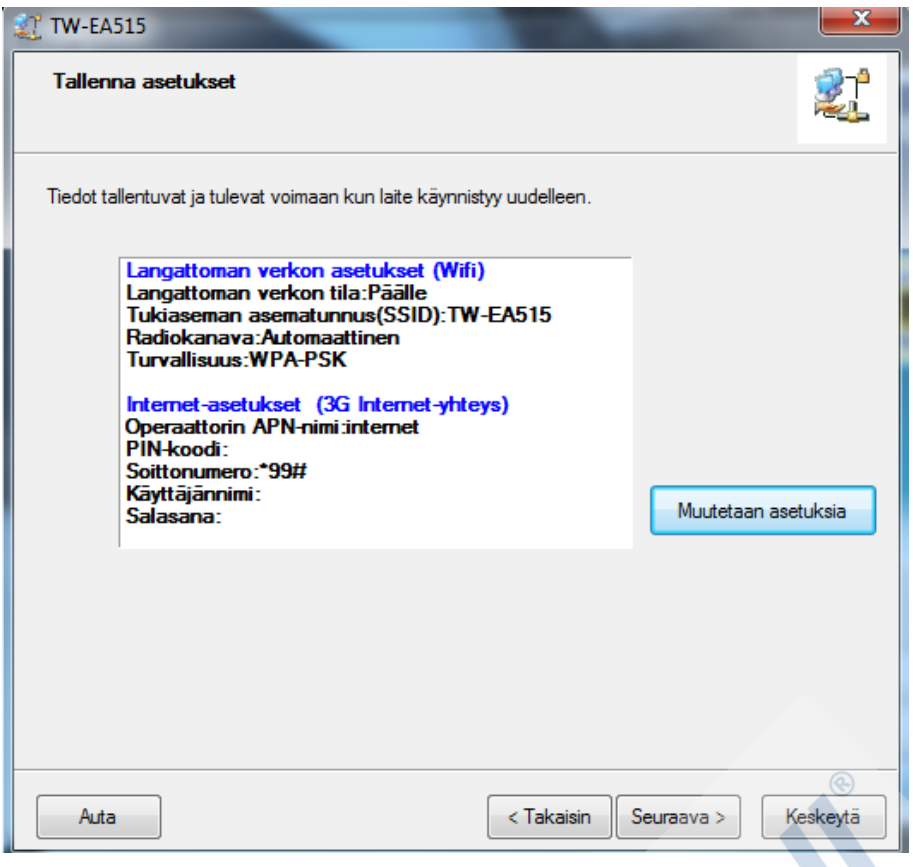

#### **ADSL/Internet**

Valitse "Ethernet Over ATM". Muut valinnat ovat tarkoitettu ammattikäyttöön  $\sim$  1

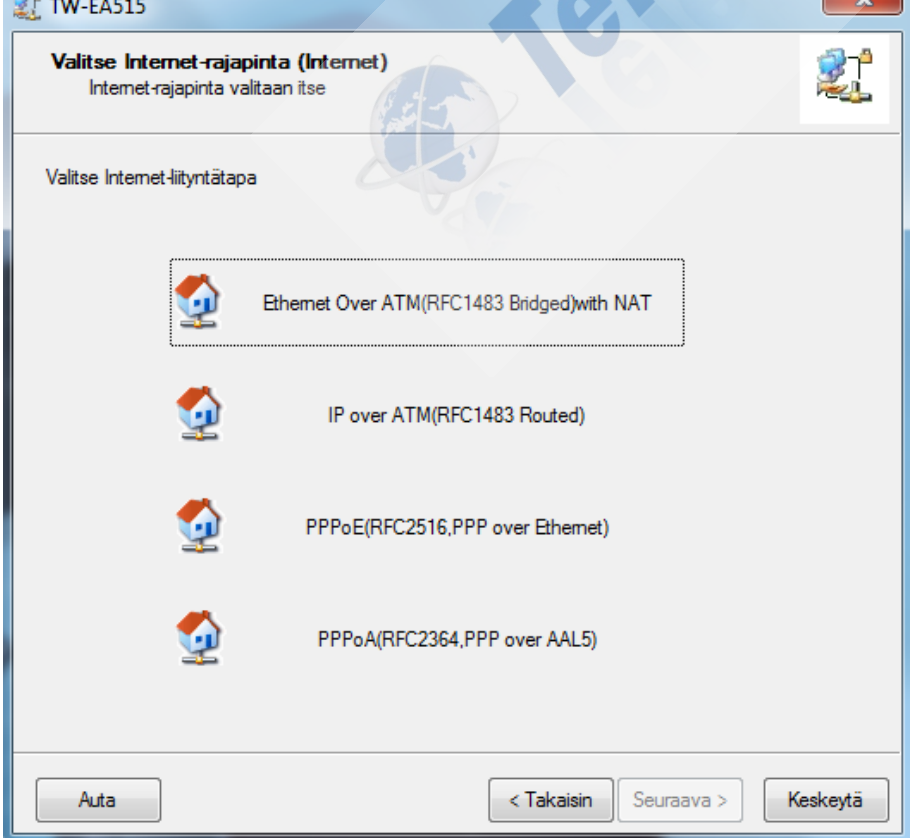

Syötä VCI numero oman operaattorin mukaan. VPI numero on aina 0. VCI numero Saunalahti, Elisa, Finnet, DNA 100. Sonera tai Kymp 33. Tarkista VCI numero operaattoriltasi.

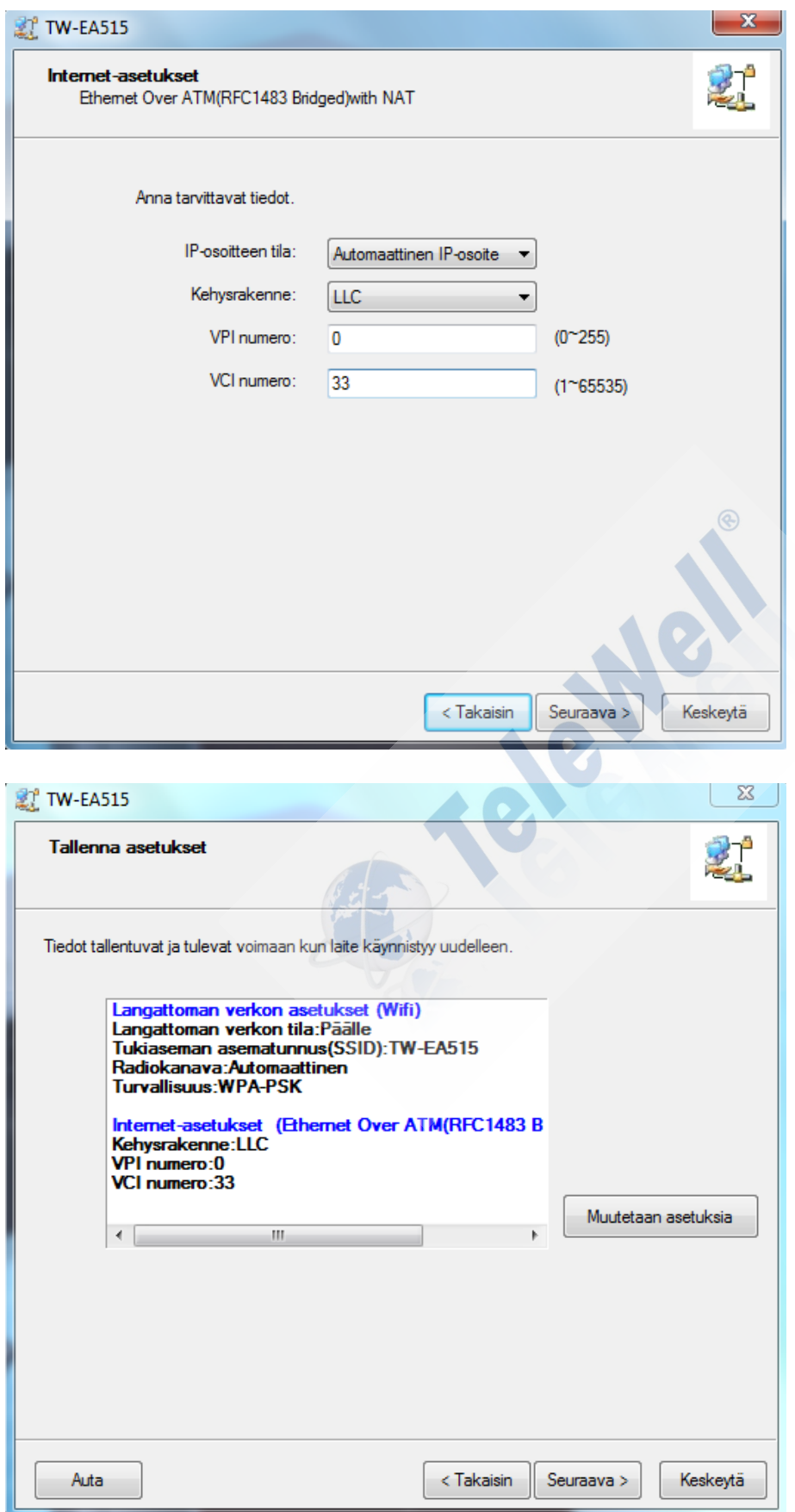

**Laite tallentaa asetukset ja käynnistyy uudelleen**

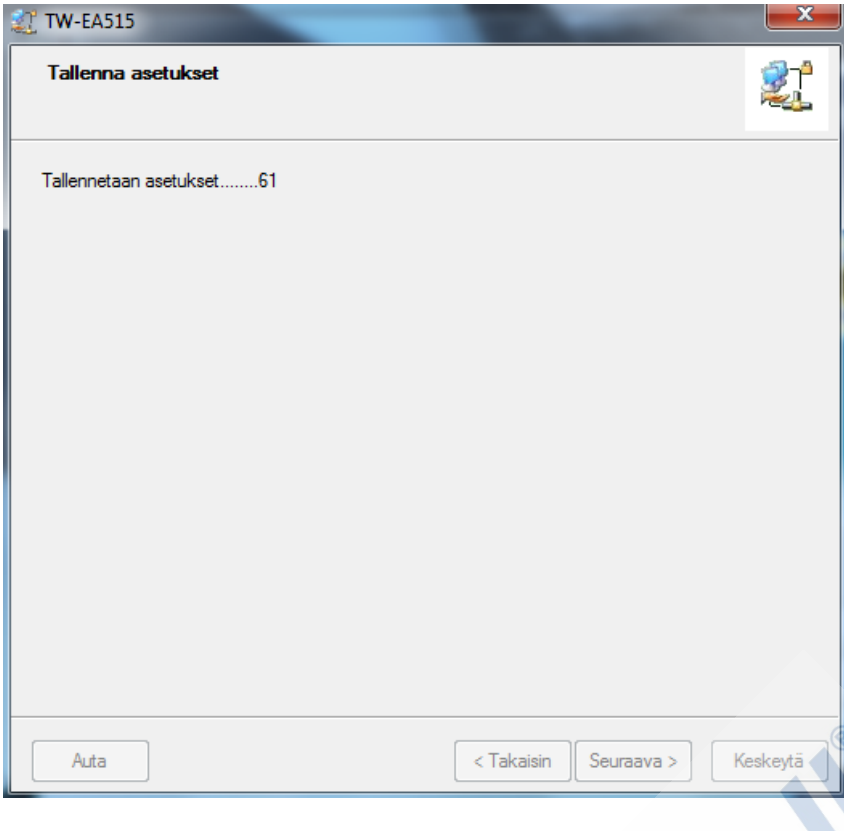

10

## **Tiedot ovat talletettu laitteen muistiin**

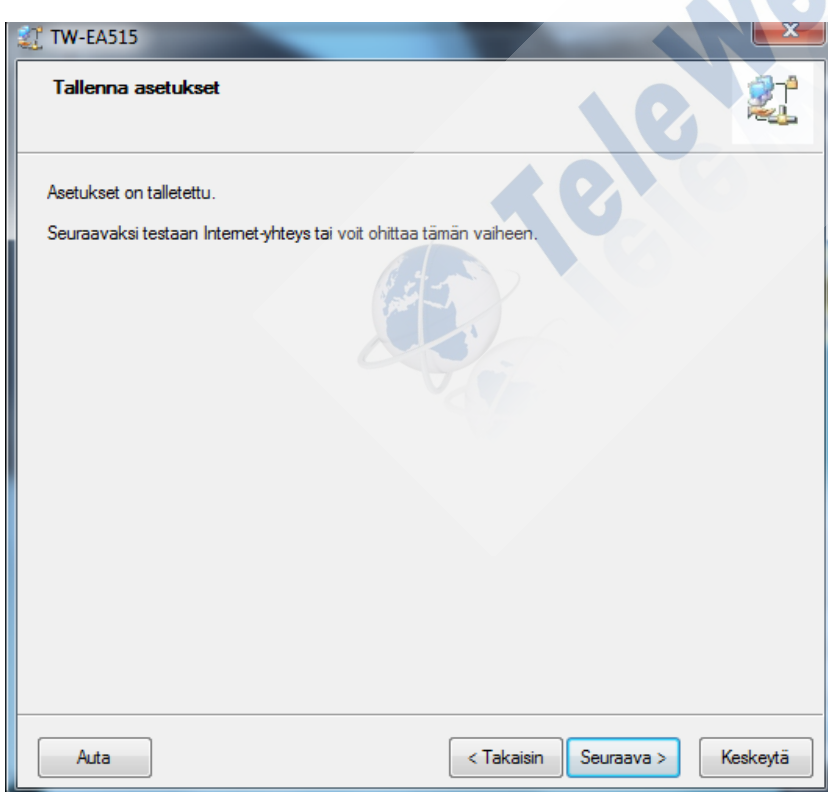

**Seuraava** valinnalla testataan yhteyden asetukset

## **Yhteystesti**

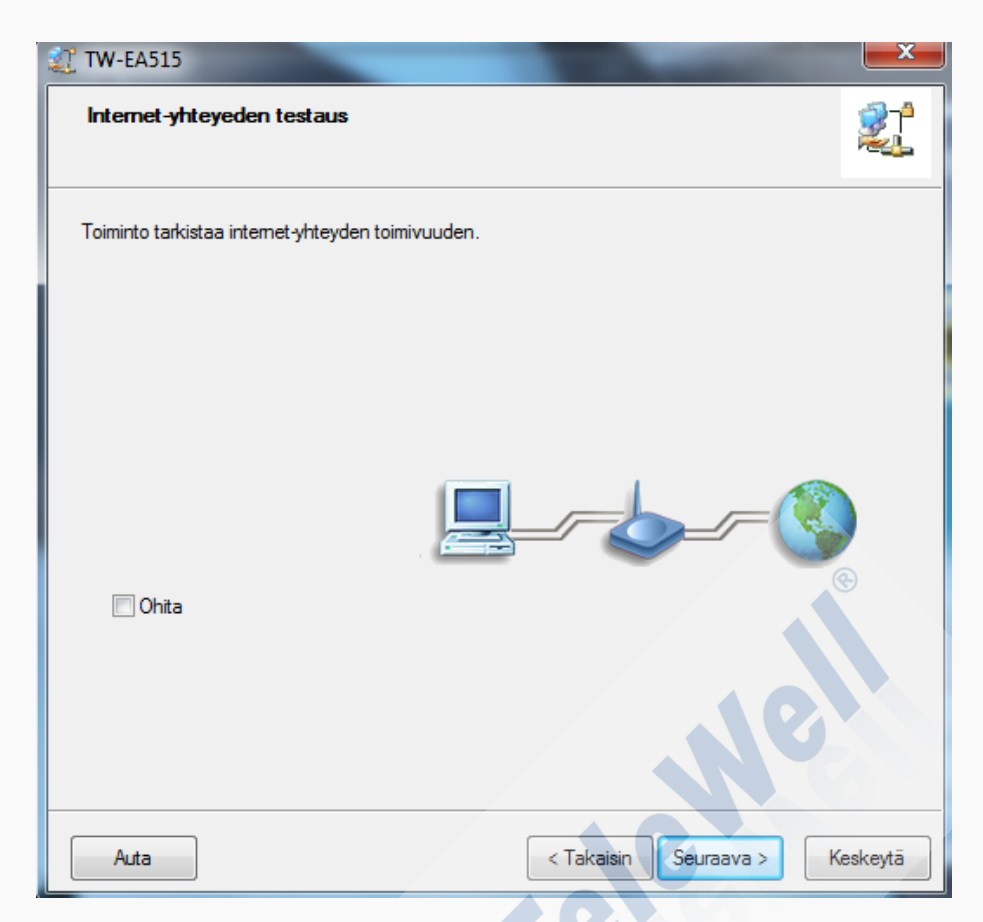

Jos lopputulos on alla olevan kuvan mukainen, niin asetukset ovat kunnossa

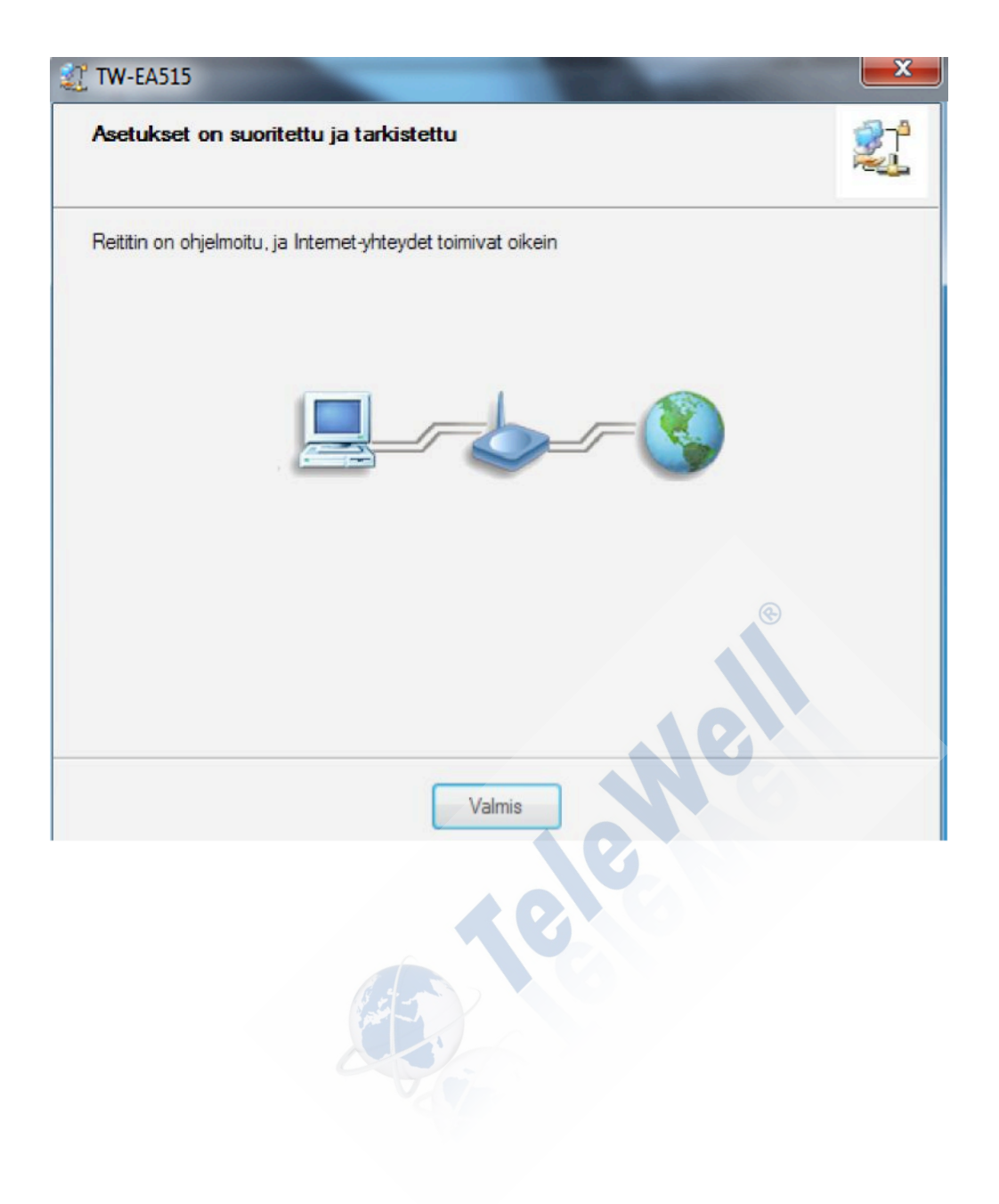